# **UPOZORNĚNÍ!**

## **PRO SPRÁVNÉ FUNGOVÁNÍ NEORIGINÁLNÍCH KAZET JE NUTNÉ:**

### **Vypnout automatické aktualizace na tiskárně.**

## JEDNOŘÁDKOVÉ MENU:

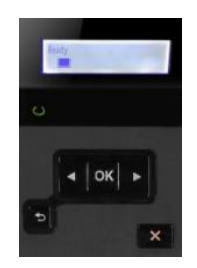

- **1)** Na displeji tiskárny přejděte do nabídky *Nastavení* stisknutím tlačítka OK
- **2)** Vyhledejte položku *Údržba tiskárny*
- **3)** Klikněte na *Aktualizace firmwaru (*Vyskočí hláška s upozorněním stiskněte OK)

**3.1)** Klikněte na *Možnosti aktualizace* a vyberte možnost *Vyp. (*Vyskočí hláška s upozorněním – stiskněte X)

**3.2)** Přejděte do nabídky *Správa aktualizací* -> *Povolit aktualizace* a poté vyberte možnost *Ne (*Vyskočí hláška s upozorněním – stiskněte OK)

#### DOTYKOVÉ MENU:

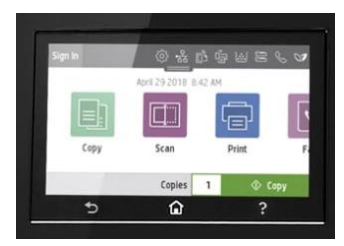

- **1)** Na displeji tiskárny přejděte do nabídky *Nastavení* kliknutím na ozubené kolečko
- **2)** Vyhledejte položku *Údržba tiskárny*
- **3)** Klikněte na *Aktualizace tiskárny*

**3.1)** Klikněte na *Možnosti aktualizací tiskárny* a vyberte možnost *Nekontrolovat (*Vyskočí hláška s upozorněním – vyberte Ne)

**3.2)** Přejděte do nabídky *Správa aktualizací* -> *Povolit aktualizace* a poté vyberte možnost *Ne (*Vyskočí hláška s upozorněním – vyberte Potvrdit)